# **Создание тестовых заданий на цифровой образовательной платформе «Дневник.ру»**

Е. В. Дятлева, e-mail: elena-karpova-93@mail.ru

МБОУ СОШ № 88 с УИОП

*Аннотация. В настоящее время имеется ряд различных цифровых образовательных платформ, позволяющих создавать различные виды заданий и форм проверки знаний учащихся, в частности, тестовых заданий. Одной из цифровых образовательных платформ, позволяющих создавать и редактировать тесты, является «Дневник.ру».*

*Ключевые слова: цифровая образовательная платформа «Дневник.ру», тесты.*

## **Введение**

В настоящее время имеется ряд различных цифровых образовательных платформ с целью создания и практического применения всевозможных форм проверки знаний учащихся в школьном курсе. Одним из таких приложений являются тестовые задания, которые можно создавать, используя образовательную платформу «Дневник.ру».

«Дневник.ру» предоставляет возможность учителю составить комплекс разнообразных заданий в рамках использования приложения «Тесты», включающий иллюстративный материал, различные варианты вопросов и ответов, а также их количество.

### **1. Процесс настройки теста**

В рамках создания тестовых заданий вниманию учителя предложено две функции в электронном журнале: «школьные» и «глобальные» тесты, которые представлены на рис. 1.

1

<sup>©</sup> Дятлева Е. В., 2020

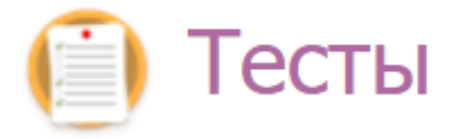

Школьные

# **Глобальные**

# Добавить тест

*Рис. 1.* Разновидности тестов в электронном журнале

«Глобальные» позволяют отобразить перечень заданий данного типа, доступных всем пользователям «Дневник.ру, а также гостям.

«Школьные» тесты подразумевают процесс отображения данного типа заданий исключительно в рамках школы, в которой работает учитель. Так, он может создать любой тест в рамках образовательной организации.

Стоит также отметить ряд функций в рамках поиска тестов по определенным предметам, а также типу работы.

При нажатии на кнопку «добавить тест» откроется окно, включающее ряд настроек, как показано на рис. 2.

#### Настройки теста

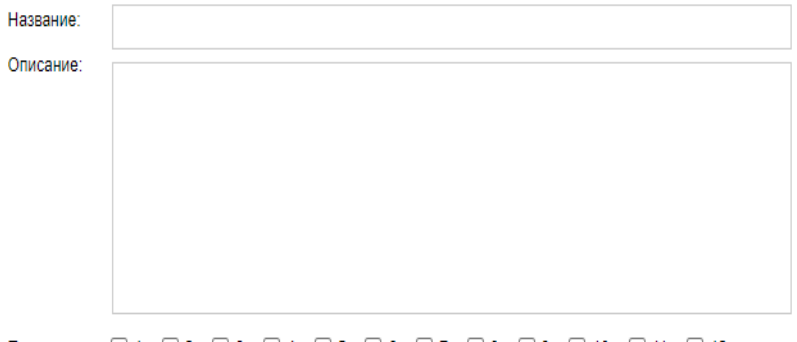

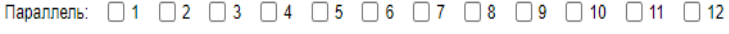

*Рис. 2.* Настройки теста: название, описание, параллель

Кроме того, в рамках настройки теста имеется возможность выбрать тип теста, предмет, а также тип работы, как показано на рис. 3.

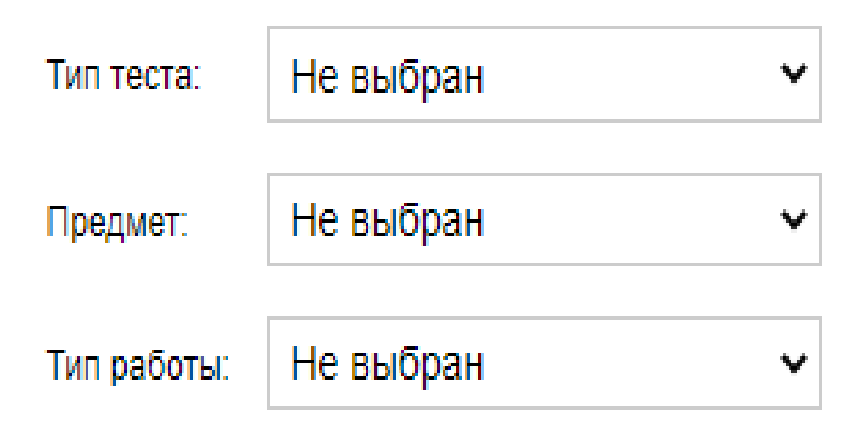

*Рис. 3.* Настройки теста: тип теста, предмет, тип работы

Также в рамках настройки теста предложен доступ, как показано на рис. 4.

# Доступ

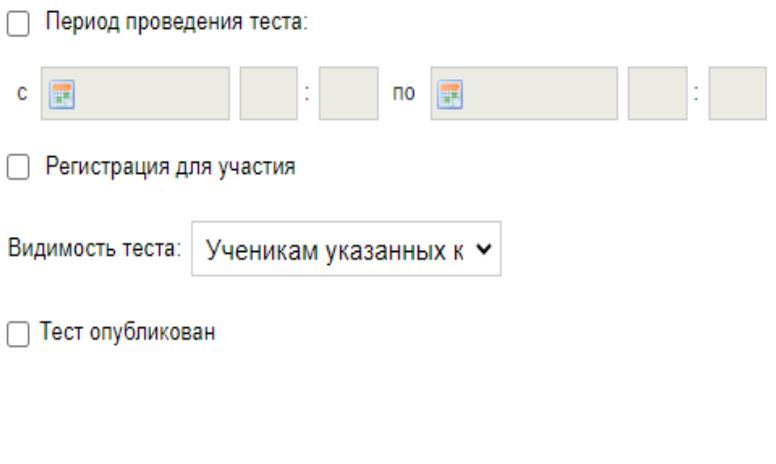

*Рис. 4.* Настройки теста: доступ

Стоит также отметить наличие настроек прохождения теста, как показано на рис. 5.

#### Прохождение

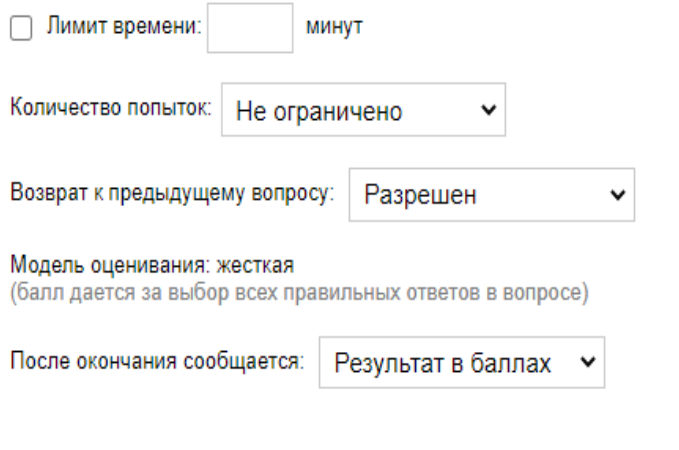

*Рис. 5.* Настройки теста: прохождение

Также имеется вариант свободного использования тестов (ответы могут узнать другие учителя), а также вывод разделов, вариантов ответа.

На рис. 2, а также на рис. 3 представлены фрагменты настроек теста, включающие наименование теста, его тип, предмет, а также тип работы. Кроме того, учитель может настроить функцию «параллель».

Также в рамках настройки теста предложены такие функции, как период проведения теста, как показано на рис. 4. Так, учитель может настроить любой интервал времени с целью выполнения теста учащимися: день, неделю и т. д.

Стоит также настроить видимость теста: ученикам указанных классов, моей школе, моему классу.

Кроме того, важным критерием при настройке тестов является время, которое будет предложено учащимся в рамках реализации определенного теста.

Учитель по-своему усмотрение может также настроить доступ возврата к предыдущему заданию. Данная функция важна для учащихся при выполнении тестовых заданий, т. к. не всегда им удается четко справится с определенными трудностями, возникают ситуации неуверенности, возможности подумать, вернувшись к определенному заданию.

Хотелось бы также отметить возможность в настройке данного типа проверки материала сообщение результатов в баллах учащимся или же сообщение в баллах с ответами. Также, на свое усмотрение, учитель может выбрать один из вариантов для создания теста для учащихся определенной параллели.

Кроме того, в рамках настройки теста имеется функция «копирование текста или его частей», которая позволяет или осуществлять учащимся данную процедуру, или же сделать ее недоступной с целью самостоятельного поиска решений и ответов.

«Отчеты о результатах учеником учителям из их школ» может быть настроен по усмотрению учителя, а также «вывод разделов, вариантов ответа».

После настроек теста можно использовать функцию «добавить раздел» или же выбрать функцию «без разделов», как показано на рис. 6.

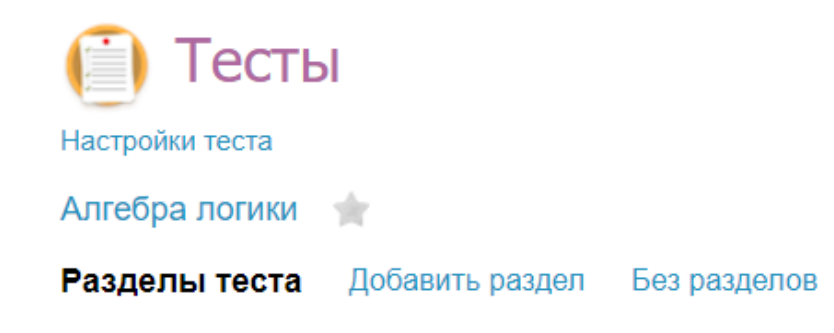

# *Рис. 6.* Настройки теста: функции «добавить раздел» и «без разделов»

При выборе функции «добавить раздел» вниманию учителя предложен ряд таких настроек, как «название», «описание» и «файлы», которые продемонстрированы на рис. 7.

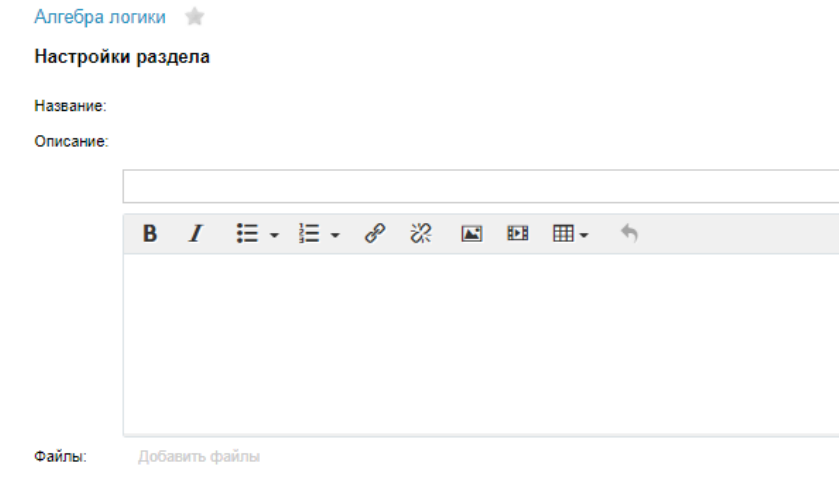

# *Рис. 7.* Настройки теста: название, описание, файлы

Кроме того, в рамках данных настроек имеются функции «количество вопросов в разделе», «вес вопроса в разделе», а также «порядок вывода вопросов в разделе».

Также, в рамках данной функции предложены наименование, описание, а также количество вопросов в разделе, их порядок следования и вес вопроса.

Функция «добавить раздел» является очень удобной для учителя в процессе создания данного типа заданий для учащихся, т. к. она позволяет оценить знаний и умения ребенка в комплексном выполнении им различного уровня и видов заданий.

В свою очередь, функция «без разделов» направлена на составления комплекса вопросов, различных типов заданий, не используя при этом перечень разделов.

Хотелось бы более подробно остановиться именно на данной функции [2].

## **2. Настройка вопросов**

При добавлении вопросов возможны различные варианты ответов, количество которых можно удалять или добавлять, в зависимости от вопроса и его типа.

Учитель вводит вопрос в соответствующем поле. По желанию может изменить тип шрифта, его стиль и т. д.

Если вопрос сопровождается иллюстративным материалом, учитель также имеет возможность его добавить с помощью функции «добавить файлы».

Кроме того, возможностью настроек вопросов является определение его веса, т. е. количество баллов, которые можно получить при верном ответе на данный вопрос.

Учитель также имеет возможность установить тип вопроса: закрытый, открытый или комбинированный.

Также в рамках настроек теста предложен или один, или несколько правильных вариантов ответа, в зависимости от типа вопроса.

При нажатии на знак «+», что про демонстрировано на рис. 8, имеется возможность добавить необходимое количество вариантов ответа.

# Варианты ответа(2) ©

#### *Рис. 8.* Варианты ответа

При наличии трех и более вариантов ответа автоматически система предоставляет возможность удаление лишних вариантов ответа, что можно увидеть на рис. 9.

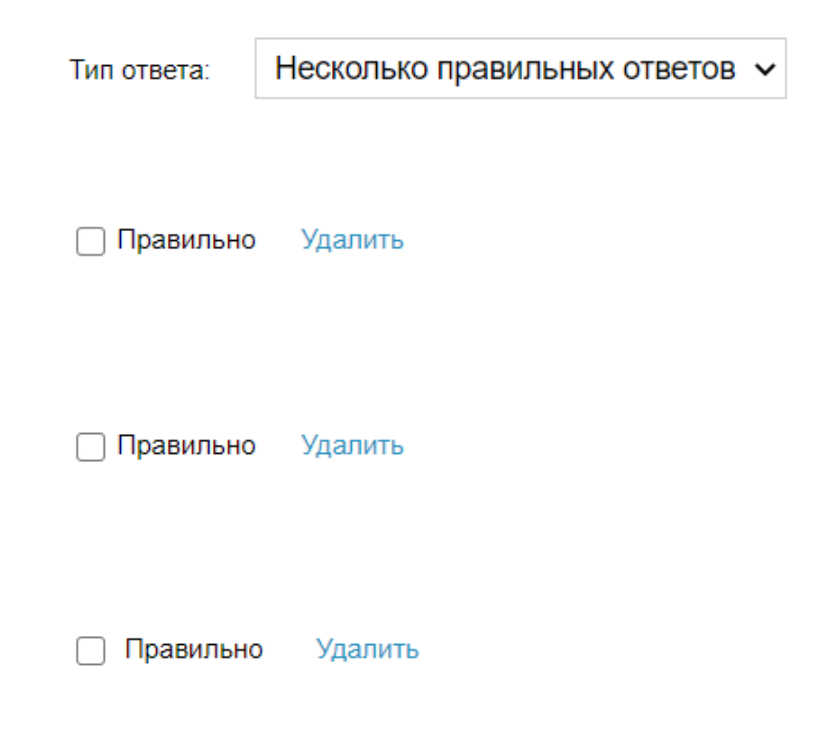

# *Рис. 9.* Тип ответа

При составлении вариантов ответа учителю предоставлена возможность также загружать иллюстративный материал при нажатии на функцию «добавить файлы», представленную под каждым вариантов ответа.

По результатам заполнения вопроса и варианта/вариантов ответа учитель должен поставить галочку возле верных вариантов ответа, или же выбрать нужный ответ при одном его наличии с целью автоматического выставления системой баллов учащимся по результатам выполнения теста.

Заполнив ряд нужных функций в рамках вопроса, следует нажать «сохранить» с целью появления вопроса в общем списке теста.

Таким образом, учитель имеет возможность создать необходимое количество вопросов разного типа.

В результате учитель может просмотреть тест, им созданный, с перечнем вопросов, а также их корректировать, добавлять, удалять.

Если тест опубликован учителем, он будет отмечен зеленым кружком, в противном случае – красным, как показано на рис. 12.

Если тест опубликован, он доступен для прохождения учащимся выбранном параллели [1].

# **Заключение**

Процесс создания тестовых заданий с помощью различных цифровых образовательных платформ, безусловно, является важным компонентов в рамках образования. «Дневник.ру» предоставляет ряд функций с целью проверки знаний и умений учащихся, одной из которых является процесс создания тестов.

Можно сказать, что предложенный вариант важен в образовательном процессе, имея ряд положительных сторон, таких как автоматическая проверка заданий системой, возможность просмотреть учителю выполненные заданий учащихся, предоставить им по необходимости ее попытку. Но и отрицательные стороны также имеются, такие как технические сбои, а также проблемы со входом в электронный журнал как у учителя, так и у учащихся.

Таким образом, процесс создания тестов через цифровую образовательную платформу «Дневник.ру» является актуальным в настоящее время, хотя не стоит забывать о ряде проблем в процессе его практического применения.

#### **Литература**

1. Дневник.ру Модуль «Тесты» Версия 4.1 [Электронный ресурс]. – Режим доступа: <http://school18.bratsk.ru/file/dnevnik/modul4.pdf>

2. Инструкция к модулю «Тесты» [Электронный ресурс]. – Режим доступа: http://algschool-2.ucoz.ru/Dokumenti/instrukcija\_k\_modulju\_testy.pdf